# **Team Building Event Agenda**

# **Arrivals & Mingling**

- Participants arrive in the room.
- Naturally form groups of 10 people or less for best speaking and listening capabilitity within the room.

## **Welcome**

Host greets the room. Make a toast or start a presentation to speak to the entire room.

## **Activity 1**

- Host chooses and leads the room in a team building activity.
- We recommend Two [Truths](#page-1-0) and a Lie or Discovery [Conversations.](#page-3-0)

# **Activity 2**

- Host chooses and leads the room in another team building activity.
- We recommend Riddle [Competition,](#page-7-0) Trivia Competition, or Live [Recognition.](#page-9-0)

### **Announcement**

Host addresses participants, encouraging them to build relationships.

## **Mingling**

- Participants can freely move around the room, continue conversations, and bond with their teammates.
- Option to use the Photo Booth feature to take group photos.

## **Farewell & Departures**

Host gives closing message and has option to close the room or leave it open for people to hang out.

# <span id="page-1-0"></span>**Two Truths and a Lie**

# **How it Works**

Divide the room up into small groups of 3-5 people and have them spread out around the room, establishing some distance between them.

\*Groups must be 10 people or less for best speaking and listening capability in any Preciate room.

- Each participant will think of two true statements about themself and one lie. Allow 5 minutes for everyone to get creative.
- The host will individually invite a single participant to present and share their 3 statements with the room. Select Group Activity Mode from the Presenter Settings to allow for controlled audience participation.

\*See the next page for notes and help center articles on Preciate's controls and features.

- Give everyone a moment to think about the statements and discuss which one they believe to be a lie with their small groups.
- When someone is confident they know which statement is a lie, they can push the 'Speak to Room' button to share. Allow a couple different people to offer their best guesses before the presenter reveals which statement was a lie.
- The host will end the presentation and invite a new participant to present their 3 statements.
- Repeat until every participant has shared their two truths and a lie.
- End presentations and allow participants to leave their small groups and mingle freely in the room. Talk about the new things you discovered about your teammates.

### **End**

For [additional](mailto:hello@preciate.com) help, reach out to [hello@preciate.com](mailto:hello@preciate.com)

 $\overline{\phantom{a}}$ 

- Ideal for groups of 10-25 people.
- For groups larger than 25 people, consider selecting just some people to present rather than everyone in the room.

# **Controls & Features to Use**

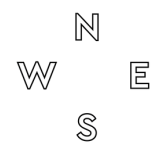

#### **Compasss**

Turn on Compass to make quadrants visible on mini map and in room.

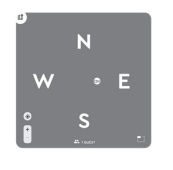

#### **Mini Map**

Expand the mini map to see a view of the entire room. Hover over the bubbles to see the names of attendees.

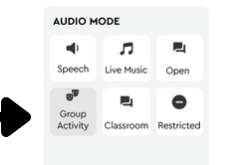

#### **Presenter Settings: Group Activity Mode**

With this mode selected, group conversations are enabled and attendees will see a button that says "Speak to Room." Pushing this will enable one person at a time to speak.

- What are groups in a [Preciate](https://help.preciate.com/what-are-groups-in-a-preciate-room) Room?
- What is the [Compass](https://help.preciate.com/compass-in-a-preciate-room) feature and How do I Use it?
- What are [Presenter](https://help.preciate.com/what-are-presenter-audio-modes-and-how-do-i-use-them) Settings and How do I Use them[?](https://help.preciate.com/what-are-presenter-audio-modes-and-how-do-i-use-them)
- How do [presentations](https://help.preciate.com/preciate-presentation) work in Preciate Rooms?

# <span id="page-3-0"></span>**Discovery Conversations**

# **How it Works**

- Host will assist the room in dividing up into pairs. To get started, count the participants in the room and assign each a sequential number. EX: 1, 2, 3, and so on. If there is an odd number of participants, then the host can participate in the exercise to make the number even.
- Turn on the Compass. Have all of the odd numbers form a circle around the room starting with number 1 at point N on the compass.

\*Host can use the Toast feature to give instructions to everyone while still seeing a view of the room and mini map.

\*See the next page for notes and help center articles on Preciate's controls and features.

- Once the odd numbers are in position, instruct all of the even numbers to pair up with an odd number at a point on the circle. Keep some distance between each pair for best speaking and listening capability.
- Host will use the Start a Conversation feature to prompt discussion. Choose from one of the existing ice breakers or create your own talking point. Each pair will converse for 2-3 minutes. Then close the conversation.
- Instruct the even numbers to rotate clockwise until everyone is paired up with a new person. Odd numbers will remain in place.
- Start another conversation by choosing or creating an ice breaker.
- Repeat this process until the even numbers have completed a full circle around the room and had conversations with each odd number.

## **End**

- Ideal for groups of 30 people or less.
- For larger groups of 30+ people, form talking groups of 4-5 people instead of pairs and give 3-4 minutes for each conversation. Mix up the groups after each round. It is okay if participants are not talking to all new people every round, but the goal is to speak to as many different people as you can about different topics.
- Remember to keep groups to 10 people or less for best speaking and listening capability in the Preciate room.

## **Controls & Features to Use**

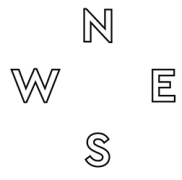

#### **Compas**

Turn on Compass to make quadrants visible on mini map and in room.

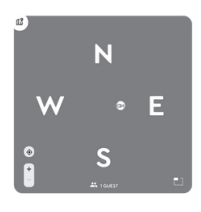

#### **Mini Map**

Expand the mini map to see a view of the entire room. Hover over the bubbles to see the names of attendees.

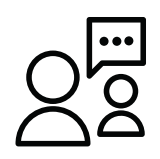

#### **Start a Convo**

While in a Room, you can create an ice breaker or a personalized conversation starter and display it to the entire room at once by clicking the "Start a Convo" button.

- What are groups in a [Preciate](https://help.preciate.com/what-are-groups-in-a-preciate-room) Room[?](https://help.preciate.com/what-are-groups-in-a-preciate-room)
- What is the [Compass](https://help.preciate.com/compass-in-a-preciate-room) feature and how do I use it?
- How do I control the music in a [Preciate](https://help.preciate.com/how-do-i-control-the-music-in-a-preciate-room) room?
- How can I see more people in my view in a [Preciate](https://help.preciate.com/how-can-i-see-more-people-in-my-preciate-room) Room[?](https://help.preciate.com/how-can-i-see-more-people-in-my-preciate-room)
- What is a convo, and how do I start a convo in [Preciate?](https://help.preciate.com/what-is-a-convo-and-how-do-i-start-one-in-preciate)

# <span id="page-5-0"></span>**Riddle Competition**

# **How it Works**

Divide the room up into teams of 3-6 people. Have the teams spread out around the room, establishing some distance between them.

\*Groups must be 10 people or less for best speaking and listening capability in any Preciate room.

- Each team will come up with a team name and put it in the chat box for everyone to see.
- Host begins a presentation and turns on Group Activity mode. Group Conversation and Single Push to Speak are enabled.

\*See the next page for notes and help center articles on Preciate's controls and features.

- Host presents the first riddle to the room. They can read it aloud and put it into the chat box or share their screen.
- Each team will work together to solve the riddle. When they have reached an answer, a representative from their team can push the button to speak to the room. Begin your answer by stating your team's name.
- The first team to provide the correct answer earns 1 point. If no one answers correctly after 5 minutes, move on to the next riddle.
- Host will keep score. Try to get through as many riddles as you can in the allotted time.
- Host announces the winner.

#### **End**

For [additional](mailto:hello@preciate.com) help, reach out to [hello@preciate.com](mailto:hello@preciate.com)

- Works for groups of any size.
- Find riddles on the internet or come up with your own.
- Offer a prize for the winning team.

# **Controls & Features to Use**

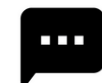

#### **Chat**

• Send a direct message to everyone in the room or to an individual participant.

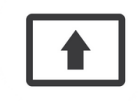

#### **Share Screen**

• Share your screen during a presentation to display the riddles to the entire room.

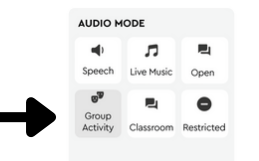

## **Presenter Settings: Group Activity Mode**

With this mode selected, group conversations are enabled and attendees will see a button that says "Speak to Room." Pushing this will enable one person at a time to speak.

- What are groups in a [Preciate](https://help.preciate.com/what-are-groups-in-a-preciate-room) Room?
- How do I chat in a [Preciate](https://help.preciate.com/how-do-i-chat-in-a-preciate-room) Room?
- What are [Presenter](https://help.preciate.com/what-are-presenter-audio-modes-and-how-do-i-use-them) Settings and How do I Use them[?](https://help.preciate.com/what-are-presenter-audio-modes-and-how-do-i-use-them)
- Can I Screen Share in [Preciate?](https://help.preciate.com/how-can-i-screen-share-in-a-preciate-room)

# <span id="page-7-0"></span>**Trivia Competition**

# **How it Works**

Divide the room up into a minimum of two teams. We recommend teams of 3-6 people. If you are a large group, opt for more teams rather than larger teams.

\*Speaking groups must be 10 people or less for best speaking and listening capability in any Preciate room.

- Teams spread out around the room, establishing distance between them. Be sure none of them can hear each other. No cheating!
- Each team will come up with a name for itself. Put the team name in the chat box for everyone to see.

\*See the next page for notes and help center articles on Preciate's controls and features.

- Assign one person to keep score during the competition.
- Host will begin a presentation and choose Group Activity mode from the Presenter Settings. This will enable Single Push to Speak which allows the audience to participate by pressing the "Speak to Room" button. Group conversations are turned on.
- The 'Speak to Room' button will serve as the buzzer for the trivia game, so remember to act fast if you know the answer. As soon as you push it, you will be expected to say your team's name and share your answer immediately.
- Host has the option to share their screen to display the trivia questions.
- Continue playing until all of the questions have been used, or you have run out of time. Then tally up the points and announce the winner.
- Option to offer a prize for the winners.

### **End**

- Works for groups of any size.
- Find trivia questions on the internet or come up with your own.
- Offer a prize for the winning team.

# **Controls & Features to Use**

#### **Chat**

• Send a direct message to everyone in the room or to an individual participant.

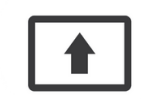

#### **Share Screen**

• Share your screen during a presentation to display the trivia questions to the entire room.

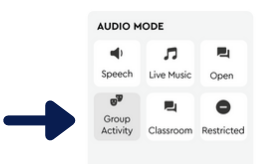

#### **Presenter Settings: Group Activity Mode**

With this mode selected, group conversations are enabled and attendees will see a button that says "Speak to Room." Pushing this will enable one person at a time to speak.

- What are groups in a [Preciate](https://help.preciate.com/what-are-groups-in-a-preciate-social) Room[?](https://help.preciate.com/what-are-groups-in-a-preciate-social)
- How do I chat in a [Preciate](https://help.preciate.com/how-do-i-chat-in-a-preciate-social) Room?
- What is the [Compass](https://help.preciate.com/compass-in-a-preciate-social) feature and how do I use it?
- What are [Presenter](https://help.preciate.com/what-are-presenter-audio-modes-and-how-do-i-use-them) Settings and How do I Use them?
- Can I Screen Share in [Preciate?](https://help.preciate.com/how-can-i-screen-share-in-a-preciate-social-room)

# <span id="page-9-0"></span>**Live Recognition**

# **How it Works**

As people enter into the room, allow them to naturally form groups of up to 10 people. Make sure no one is left out or standing alone.

\*Groups must be 10 people or less for best speaking and listening capability in any Preciate room.

- Give everyone 5 minutes to think of someone (or multiple people) that they would like to give recognition to and prepare to share with the room.
- One at a time, participants will make a toast to give peer to peer recognition. Share some details on how their work impacted you and why they deserve to be acknowledged. Try to keep each toast under 2 minutes to allow time for everyone to share.

\*See the next page for notes and help center articles on Preciate's controls and features.

- During the toast, the rest of the room can give additional appreciation to the person being acknowledged by sending messages in the chat box. Seeing words of affirmation while hearing your recognition will make the person feel extra special.
- After the first toast has ended, another person can start one to give someone else recognition.
- Continue until everyone who would like to recognize a teammate has had a turn to give a toast.
- While everyone is feeling grateful and appreciated, take the opportunity to capture the moment by using the photo booth feature.

## **End**

- Works for groups of all sizes.
- For small groups of 10 people or less, you can form one group in the room and there is no need to use toast mode for this activity.
- We recommend using the Preciate Recognition app to regularly send recognitions to your co-workers. If your team has the Preciate Recognition or another recognition app, send recognitions there while facilitating this activity.

# **Controls & Features to Use**

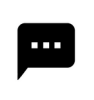

#### Chat

• Send a direct message to everyone in the room or to an individual participant.

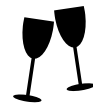

#### Make a Toast

• Speak to the entire room. Making a toast will lower everyone's audio so that they can tune into your announcement.

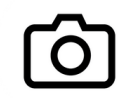

### Photo Booth

The photo booth will take 3 consecutive photos of your screen which you can save & turn into a gif.

- What are groups in a [Preciate](https://help.preciate.com/what-are-groups-in-a-preciate-social) Room?
- How do I chat in a [Preciate](https://help.preciate.com/how-do-i-chat-in-a-preciate-room) Room?
- How do I make a toast in a [Preciate](https://help.preciate.com/how-do-i-make-a-toast-in-preciate-social) Room?
- How do I give people [recognition](https://help.preciate.com/how-do-i-give-people-recognition-during-a-preciate-room) in a Preciate Room?
- How can I take a Group Photo in a [Preciate](https://help.preciate.com/how-can-i-take-a-group-photo-in-a-preciate-room) Room?